## **How to drop your course**

**FOR SOOKMYUNG WOMEN'S UNIV INT'L STUDENTS OFFICE OF INTERNATIONAL AFFAIRS**

1. Log-in via your ID to "Portal System" and click as below: Academics > Course Registration > Class Drop > Read Message and click OK

## 2. Click the Drop button of the course you want to drop

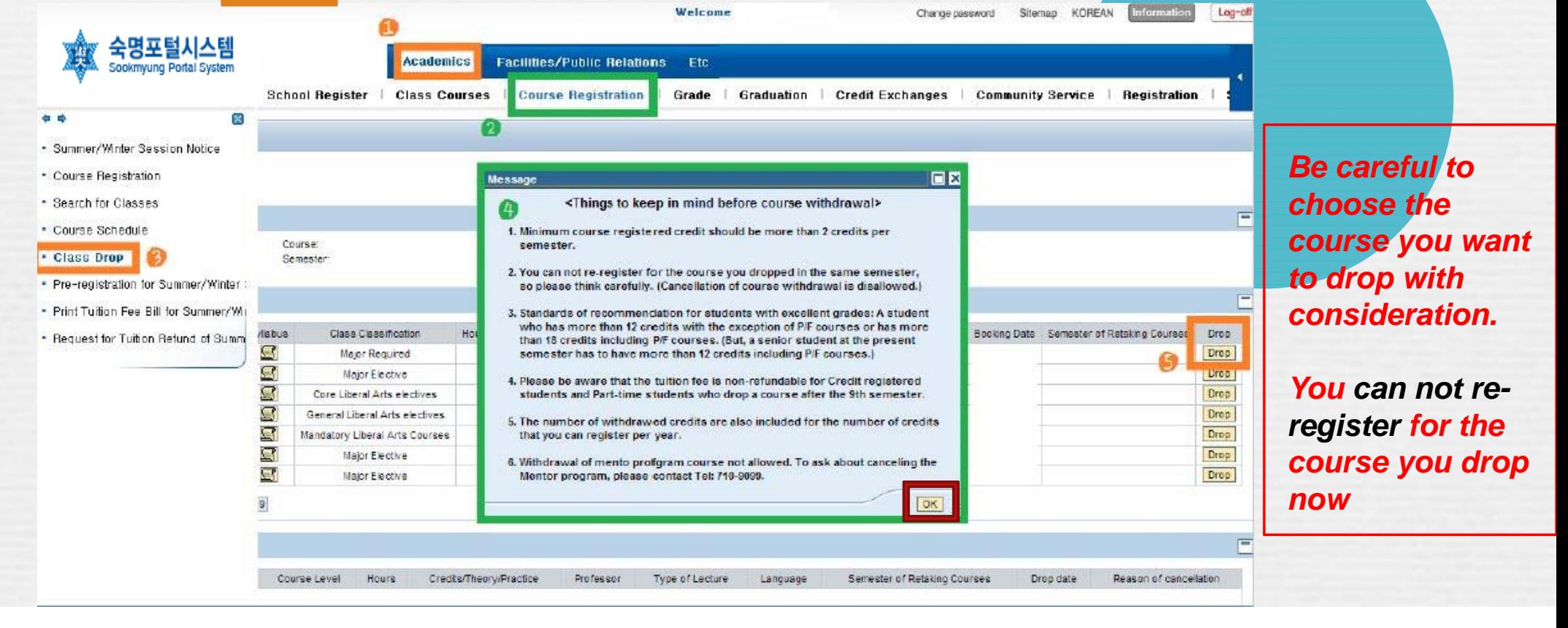

## 1. The Box will appear with your course title included. 2. If this is the course you want to drop, Please click Yes

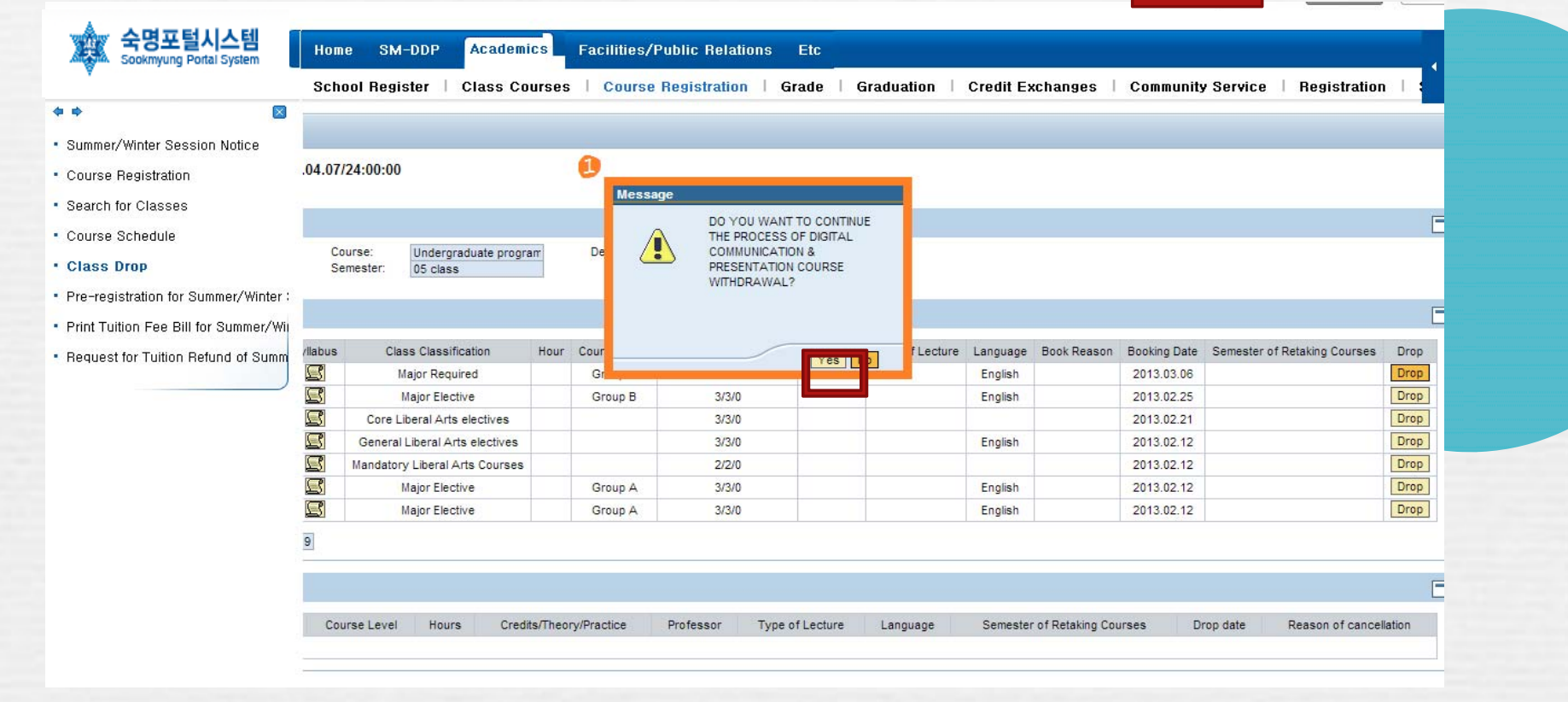

Should you need any additional support please visit Global Lounge or e-mail inbound.exchange@sm.ac.kr *Office of International Affairs*

## **FINISHED! ENJOY SOOKMYUNG!**

**(LAST UPDATED: 2016.08.25)**